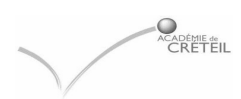

**NOTE DESTINEE UNIQUEMENT AU Secrétariat de l'administration.** 

# Installation du module de « Demande de bourse en collège »

## **SUPSCO04 EFFECTUE DANS** *GEP- SCOLARITE*

### **Rappels :**

**-** L'application Brsclg (Bourse des collèges) est un module de GEP. Brsclg v.16.01 s'installe, avec le même programme qui a été utilisé pour GEP scolarité v.16.01.

Si GEP\scolarité est en réseau Choix : Réseau (sur le serveur)

Si GEP\Scolarité est monoposte Choix : **Monoposte (sur le disque de la machine)**

Cette documentation détaille principalement l'option réseau

## **LES ETAPES:**

Que faire avant d'installer Brsclg ?

□ Télécharger le programme « cd16.exe »

(C'est le même exécutable qui vous a permis d'installer GEP\Scolarité. Il devrait se trouver dans un répertoire Diffusion2005)

- □ Vérifier si supco04 a été réalisée
- $\Box$  Sauvegarde de GEP (à conserver)
- $\Box$  Installation du module « Demande de bourse en collège version 16.01

Que faire après l'installation de BRSCLG?

- $\Box$  Sauvegarde GEP (à conserver)
- Lancement de GEP (indexation automatique)
- □ Lancer Brsclg par l'icône habituelle,
- $\n *U*$  Vérification des taux de bourses
- Saisir les dossiers de bourse

## I-PROCEDURE DE TELECHARGEMENT DE GEP 16.01

Comment télécharger le cd 1601.exe

Il est très fortement conseillé d'utiliser une connexion Intranet en ADSL

#### **TELECHARGEMENT**

Prévoyez un répertoire de  $\bullet$ 

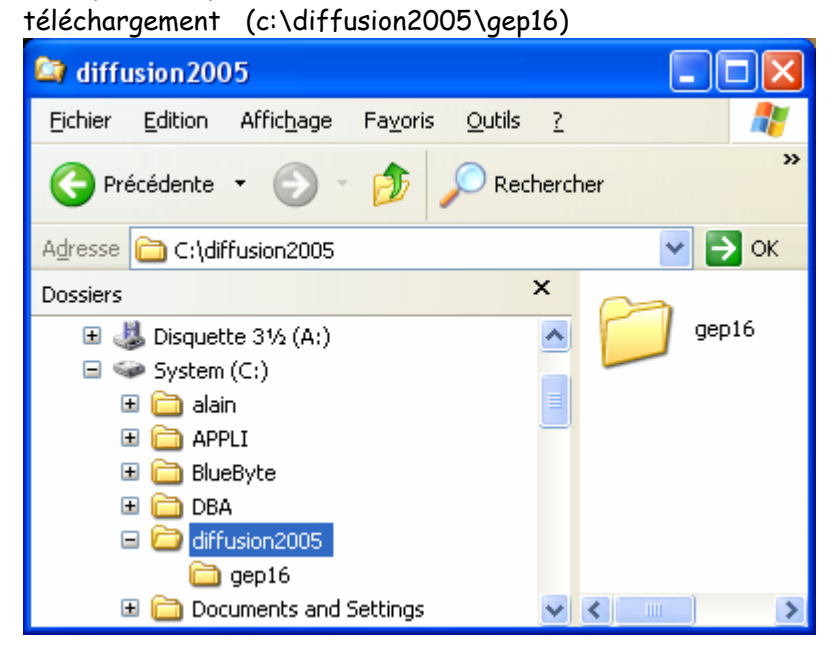

Accédez au site « http://diff.ac-creteil.fr/di», applications nationales, GFC\GFE

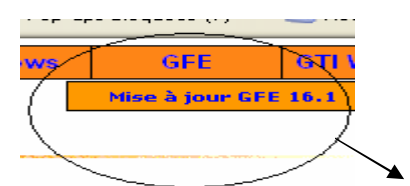

cliquer sur l'onglet « Mise à jour GFE 16.01

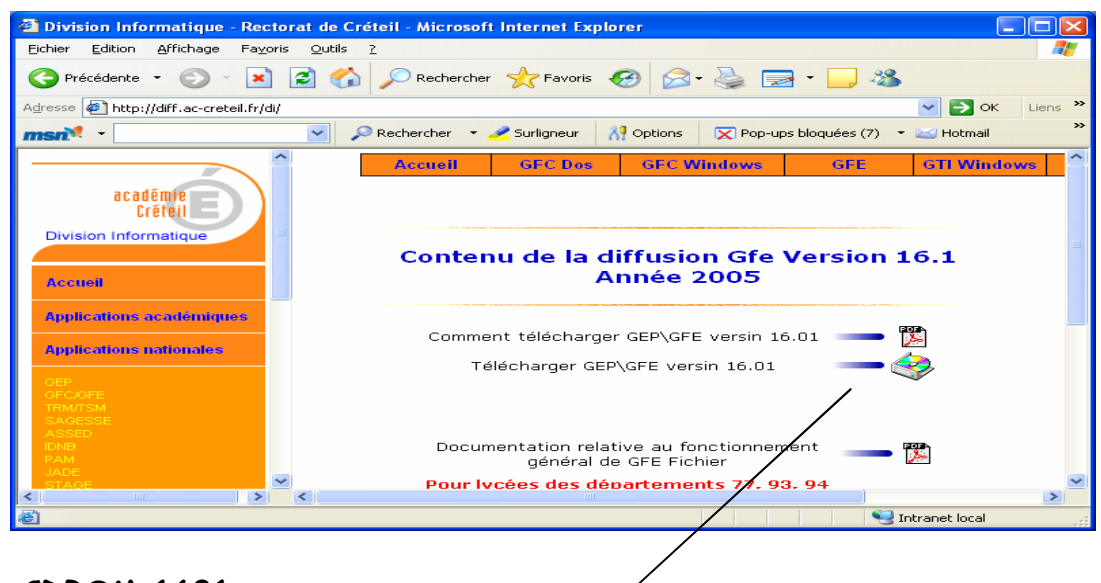

- **CDROM 1601 Ç**
- Cliquez sur l'icône représentant le Cd-rom afin de l'enregistrer sur le disque.

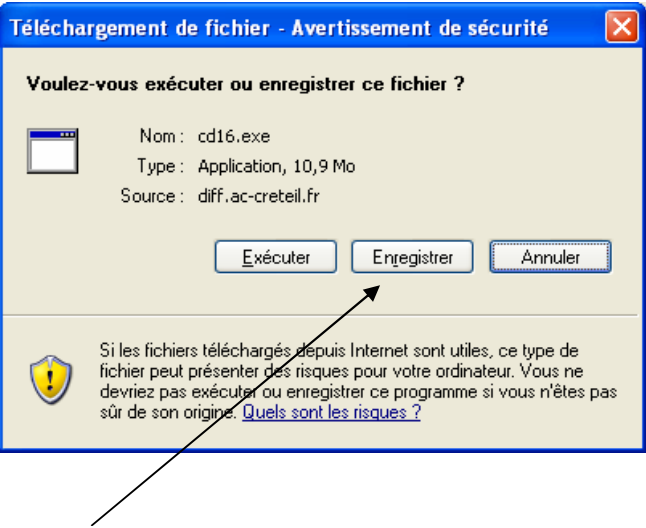

- Choisir le bouton **Enregistrer**
- · Sélectionnez le répertoire local dans lequel vous voulez enregistrez le fichier c:\diffusion2005\gep16) puis enregistrer.

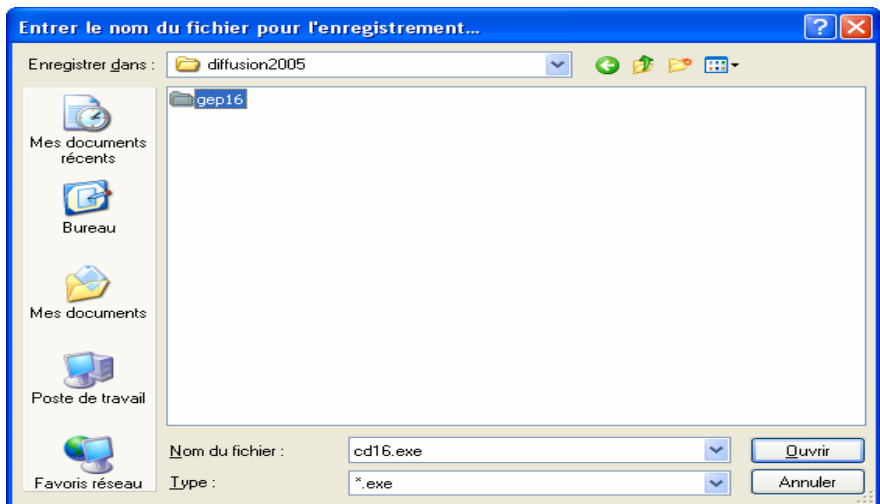

#### **DECOMPRESSION**

 Ouvrir le rÉpertoire local dans l'explorateur et double cliquez sur le fichier cd16.exe afin de le décompresser par défaut dans le répertoire courant.

## **II – Installation GFE v16.01**

• Ouvrir le répertoire c:\diffusion2005\gep16

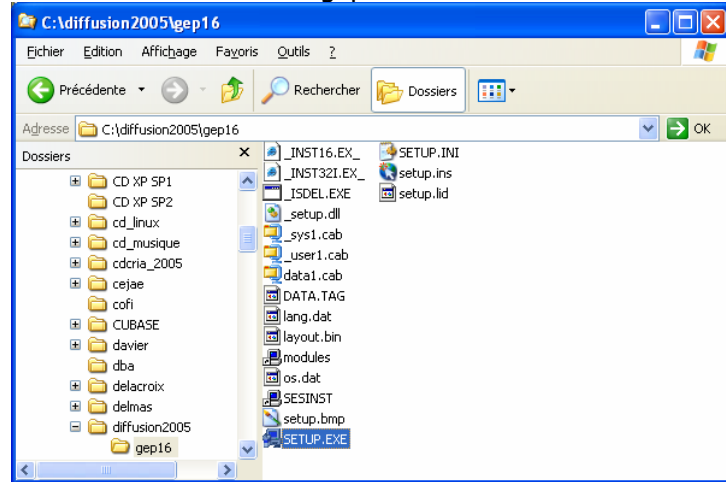

Lancer le programme 'SETUP.EXE' contenu dans le rÉpertoire 'c:\diffusion2005\gep16'.

## Enchaînement des écrans

Démarrage (logo du ministère)

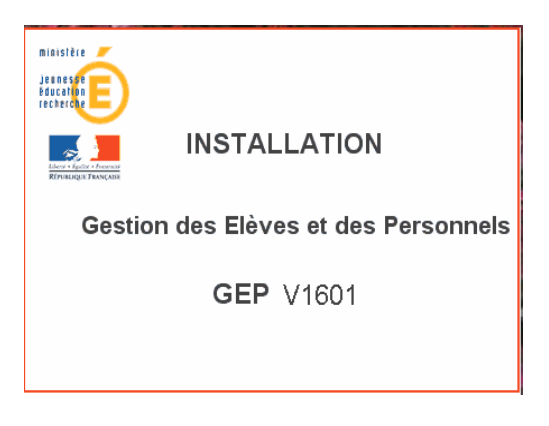

Message (« Installation des modules de GEP ») : **cliquer sur « OK »** 

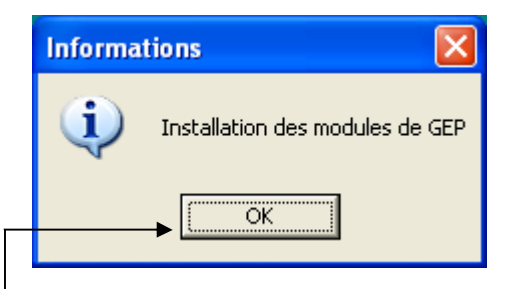

Cliquer sur ok pour poursuivre l'installation

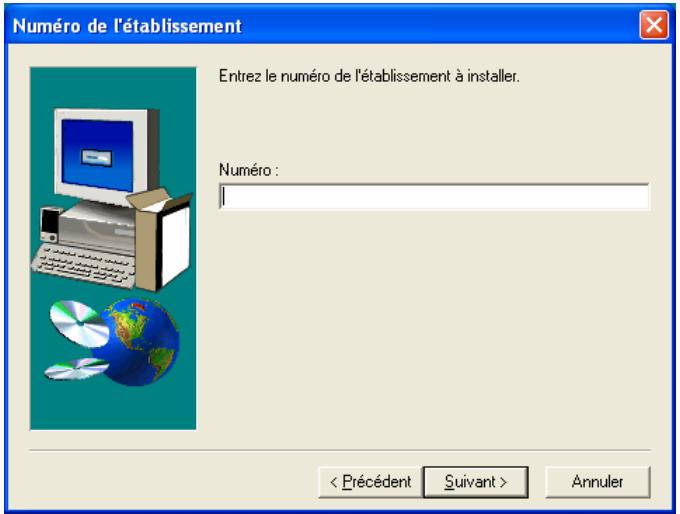

Saisir le numéro de l'établissement

Si votre GEP\SCOLARITE est en réseau : **Sélectionner Réseau »** 

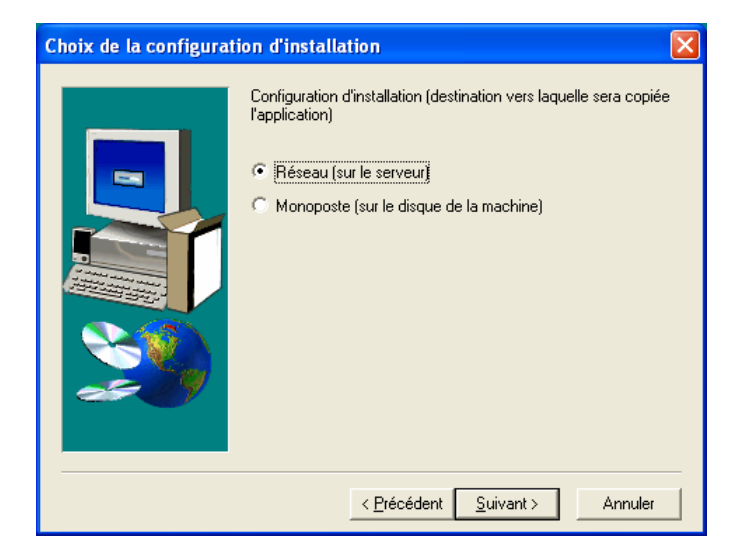

Choix de l'unité :

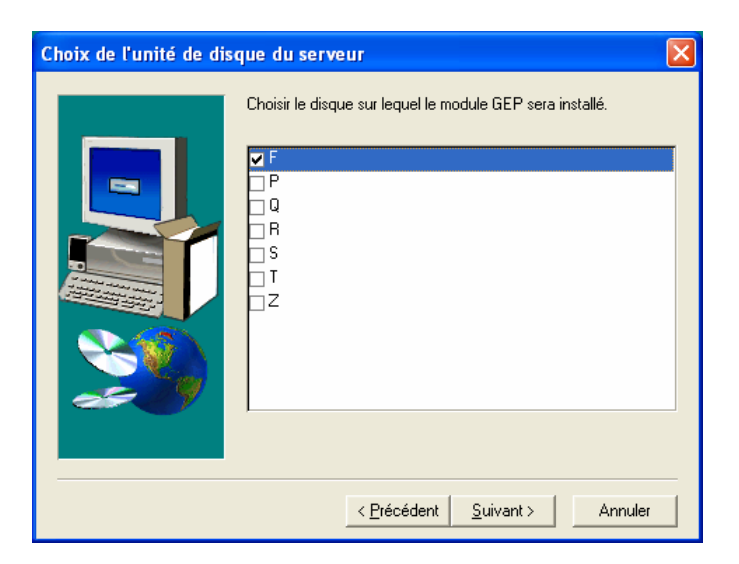

### **Attention** :

**Si GEP scolaritÉ est en monoposte, le choix qui s'impose est** *monoposte* **et l'unitÉ est donc** C :

**STOP** ATTENTION : Choix multiples des modules à installer ...

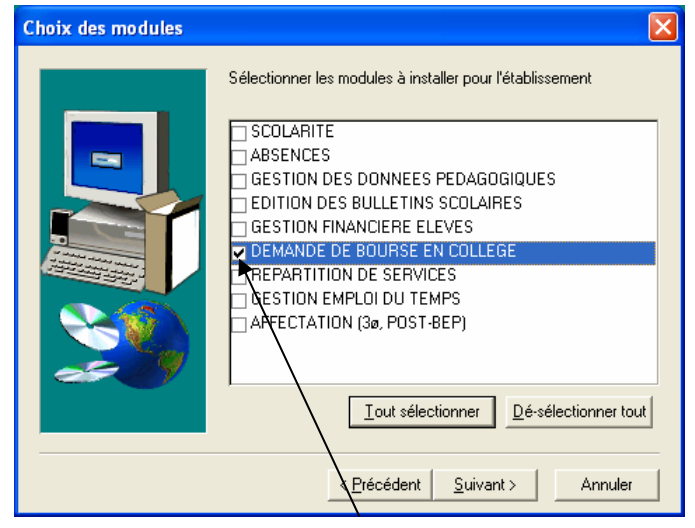

N'installer que le module **É DEMANDE DE BOURSE EN COLLEGE Ç**

DESTA/PCLI *Pole de Compétence Logiciels Intendance* en extreme a page : 7

Récapitulatif du choix « DEMANDE DE BOURSE EN COLLEGE »

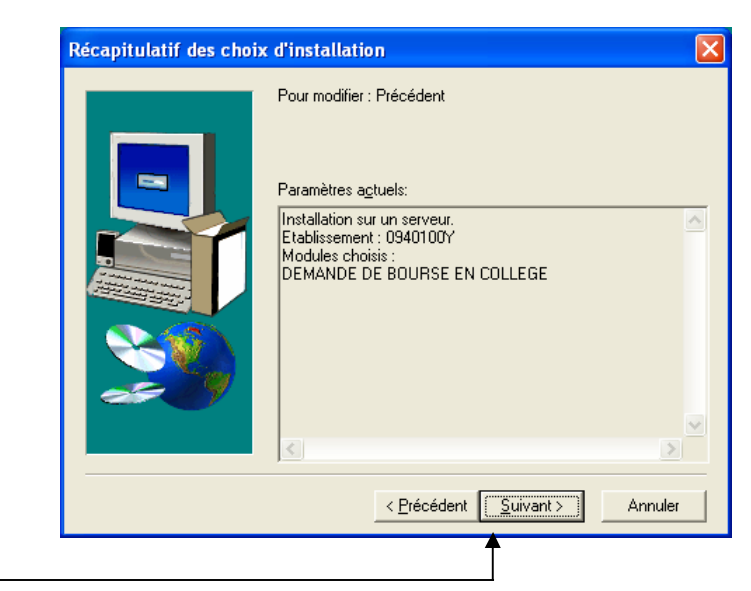

Cliquer le bouton suivant-

Analyse des conditions (message d'attente) .....

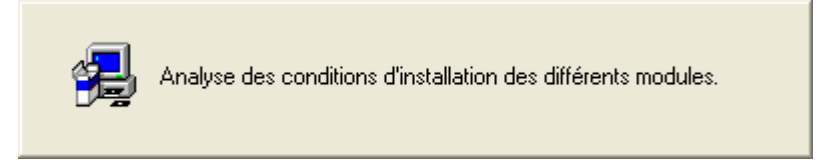

Copie des fichiers et création des répertoires

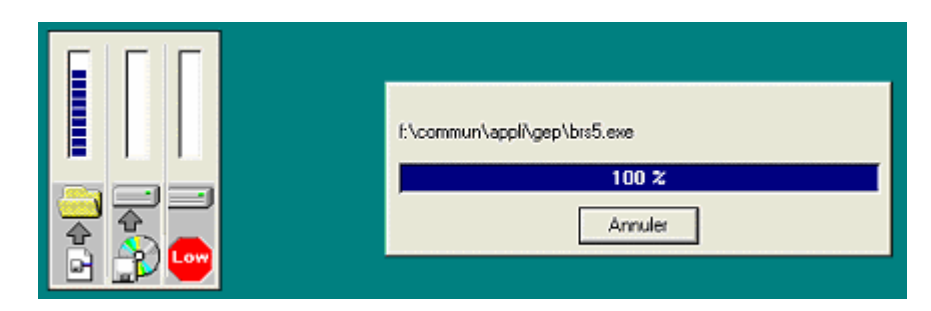

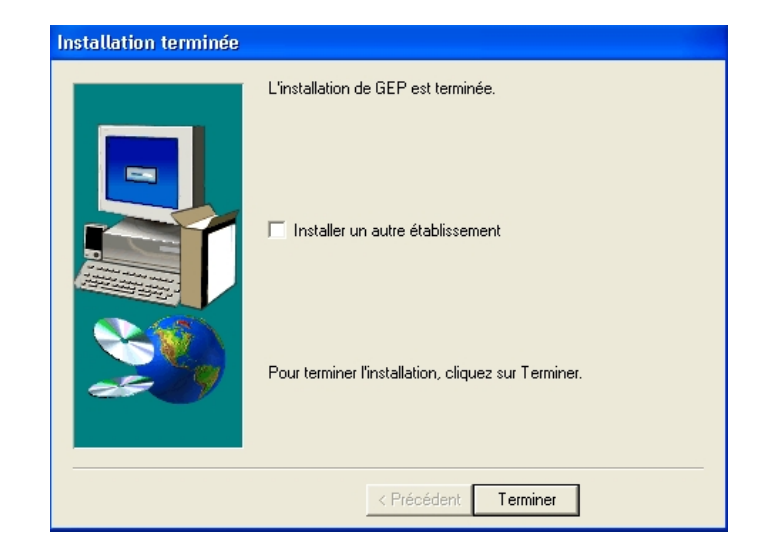

Fin de l'installation ou choix d'un autre établissement

. Pour mettre fin à l'installation, cliquer sur « **Terminer** »

. Pour installer un autre établissement, cocher la case « Installer un autre établissement» puis cliquer sur *Å Terminer Ä*.

## **III – INDEXATION AUTOMATIQUE**

### **1– Lancement de GEP**

Lancer GEP par l'icône habituelle qui se trouve sur votre bureau.

- L'Åtape d'indexation s'effectue automatiquement.
- Quitter en suite GEP/GFE.

#### **2- Lancement de BRSCLG**

Lancer par l'icône habituelle le module « demande de bourse des collèges » Si l'icône n'existe pas, créer le lien en pointant

Sur F:\commun\brsclg.bat pour une installation en réseau Sur C:\brsclg.bat si GEP\scolarité est en monoposte

# **IV - VERIFICATION DES TAUX DE BOURSES**

Après le lancement de l'application vous obtenez les écrans suivants :

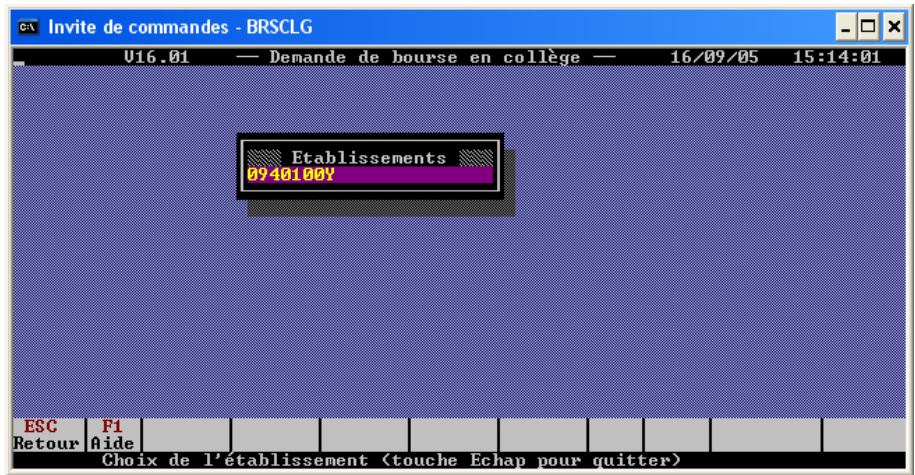

Appuyer sur la touche entrée.

Si les barèmes sont correctement arrivés par téléac, vous pouvez confirmer la réception.

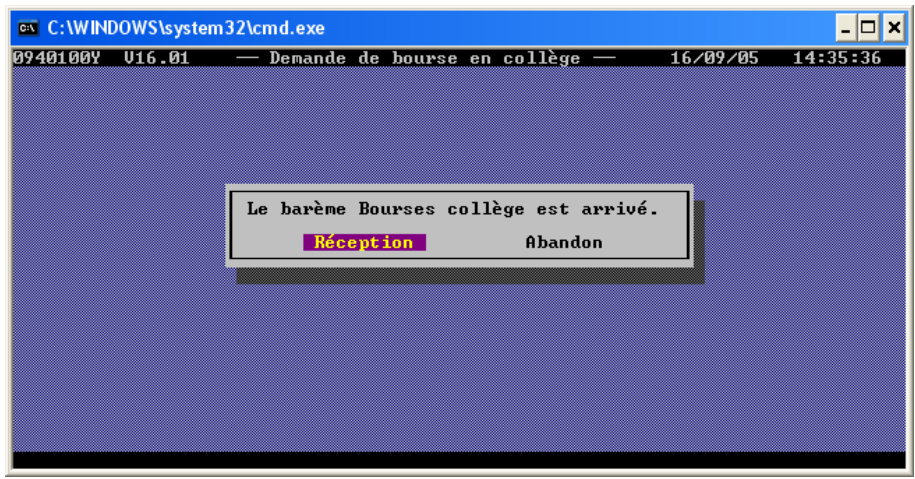

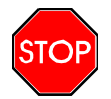

En allant sur l'écran Editions, Taux de bourse, vous pouvez vérifier si les taux sont conformes à la circulaire circulaire du ministère.

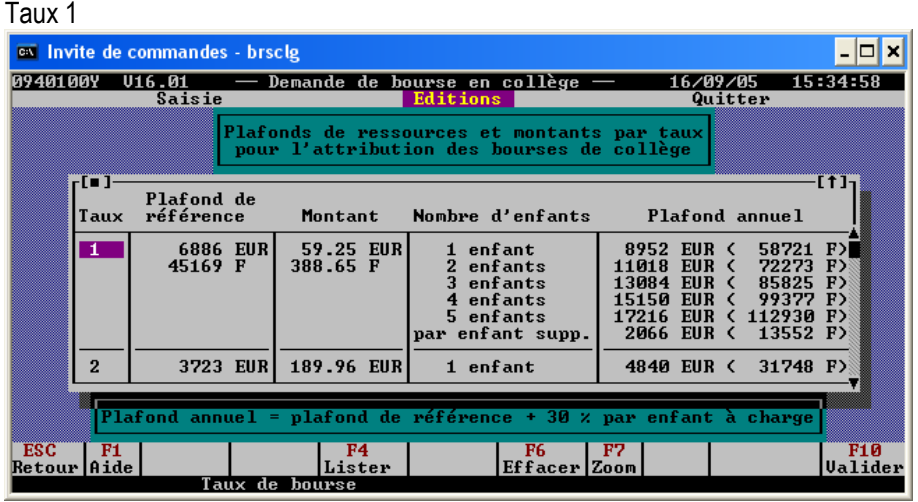

### Taux 2

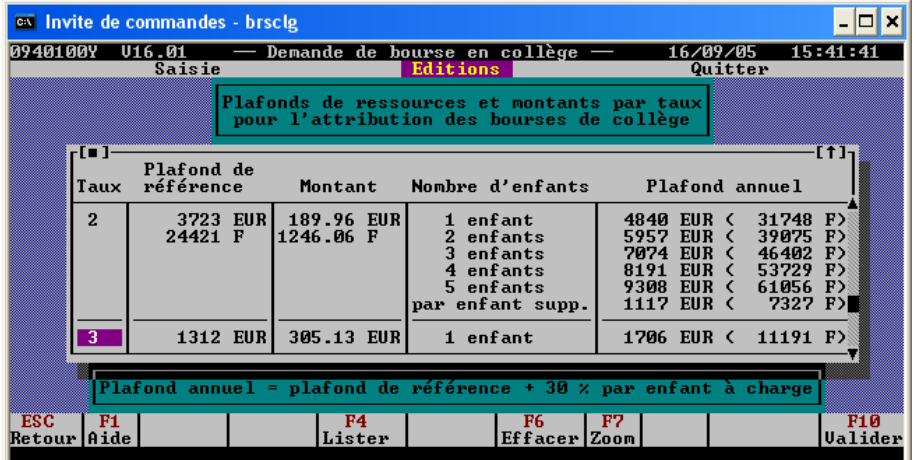

#### Taux 3

|                                                                         |                    | <b>EX Invite de commandes - brsclg</b> |  |                         |                                                                                          |                                                                                              |                                 |                                       |
|-------------------------------------------------------------------------|--------------------|----------------------------------------|--|-------------------------|------------------------------------------------------------------------------------------|----------------------------------------------------------------------------------------------|---------------------------------|---------------------------------------|
|                                                                         | 0940100Y<br>Saisie |                                        |  |                         | $0.01$ - Demande de bourse en collège -<br><b>Editions</b>                               |                                                                                              | 16/09/05<br>15:42:18<br>Quitter |                                       |
|                                                                         |                    |                                        |  |                         | Plafonds de ressources et montants par taux<br>pour l'attribution des bourses de collège |                                                                                              |                                 |                                       |
|                                                                         | -1 - 1 -<br>Taux   | Plafond de<br>référence                |  | Montant                 | Nombre d'enfants                                                                         |                                                                                              | Plafond annuel                  | [↑]¬                                  |
|                                                                         |                    |                                        |  |                         | par enfant supp.                                                                         | 394 EUR (                                                                                    |                                 | 2584 F                                |
|                                                                         | 3                  | <b>1312 EUR</b><br>8606 F              |  | 305.13 EUR<br>2001.52 F | 1 enfant<br>2 enfants<br>3 enfants<br>4 enfants<br>5 enfants<br>par enfant supp.         | EUR <<br>1706.<br>2100<br>EUR <<br>EUR <<br>2494<br>2888<br>EUR <<br>3282 EUR <<br>394 EUR < | 16360<br>18944<br>21529         | 11191 $F$<br>13775 F)<br>E)<br>2584 F |
| Plafond annuel = plafond de référence + 30 $\times$ par enfant à charge |                    |                                        |  |                         |                                                                                          |                                                                                              |                                 |                                       |
| <b>ESC</b><br>Retour Aide                                               | F1                 |                                        |  | F4<br>Lister            | <b>F6</b><br>Effacer   Zoom                                                              | F7                                                                                           |                                 | <b>F10</b><br>Valider                 |

DESTA/PCLI *Pole de Compétence Logiciels Intendance Page* : 11

# **V – SAISIE DES DOSSIERS**

Si toutes les étapes décrites précédemment sont réalisées, vous pouvez commencer la saisie de vos dossiers de bourses des collèges.

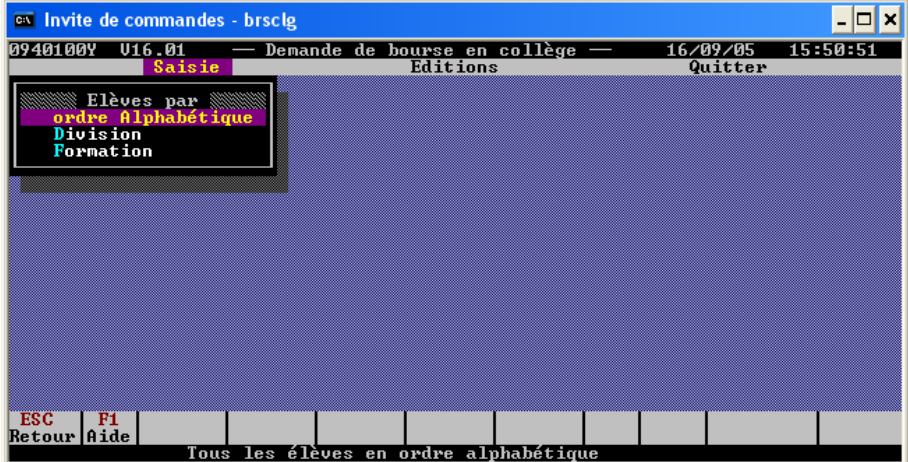

(Dans le cas contraire et en cas de problème technique veuillez saisir un SOS dans la rubrique bourses des collèges)